## **Texans Can Conference Room Booking**

Click on<http://www.texanscanstaff.org/specialty-sites/> and Click on View Conference room calendar and check the availability for the day you are wishing to schedule and then contact your designated Campus or Department Admin for scheduling your Conference room.

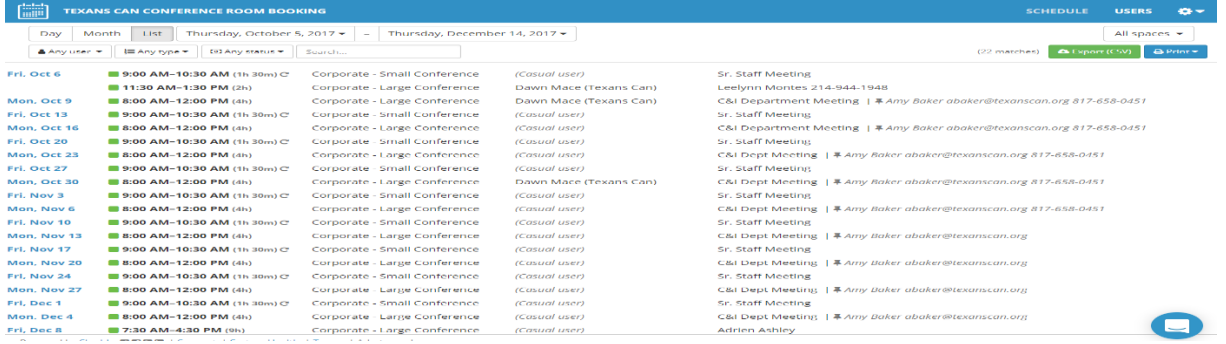

Campus/Department Admin - You will click on<http://www.texanscanstaff.org/specialty-sites/> and then click on Book a conference room which will direct you t[o https://texanscanbooking.skedda.com/booking](https://texanscanbooking.skedda.com/booking)

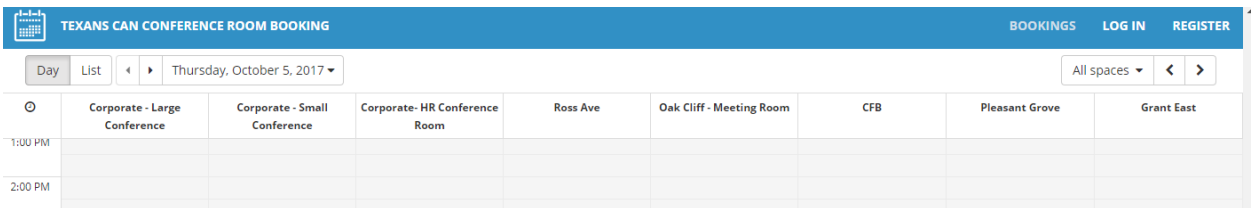

**FIRST TIME** using you will need to click on I forgot my login details and it will send an email to set your classic password. Please be sure to check your spam folder. Once you have set your password you are ready to log in.

Click on the log in button and enter your email and password.

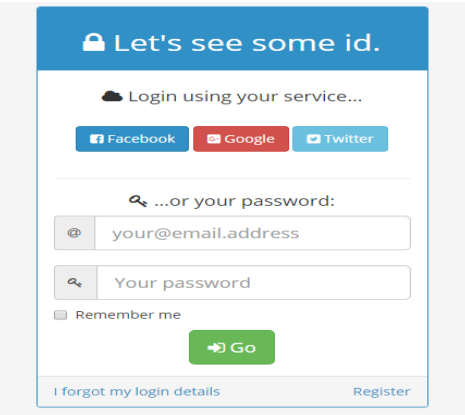

Than choose the Date from the dropdown list and choose the Campus location from the Spaces tab on the left hand side of the screen. Once you are in the correct campus you may than use your mouse to locate the time of your meeting and the duration of such meeting. Once you have done that you will need to click the green book and complete the new booking form then click confirm booking (see below examples) \*If needing to schedule a recurring booking you will need to complete the Repeat information.

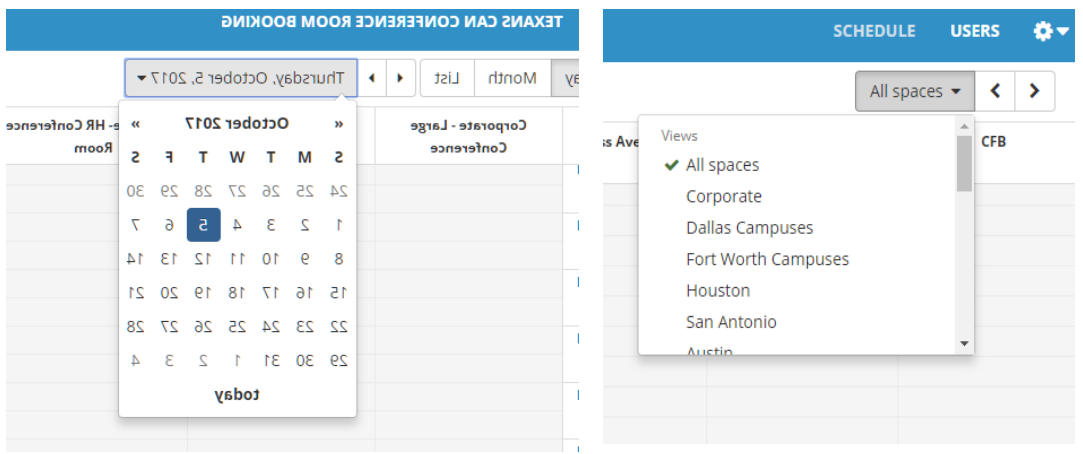

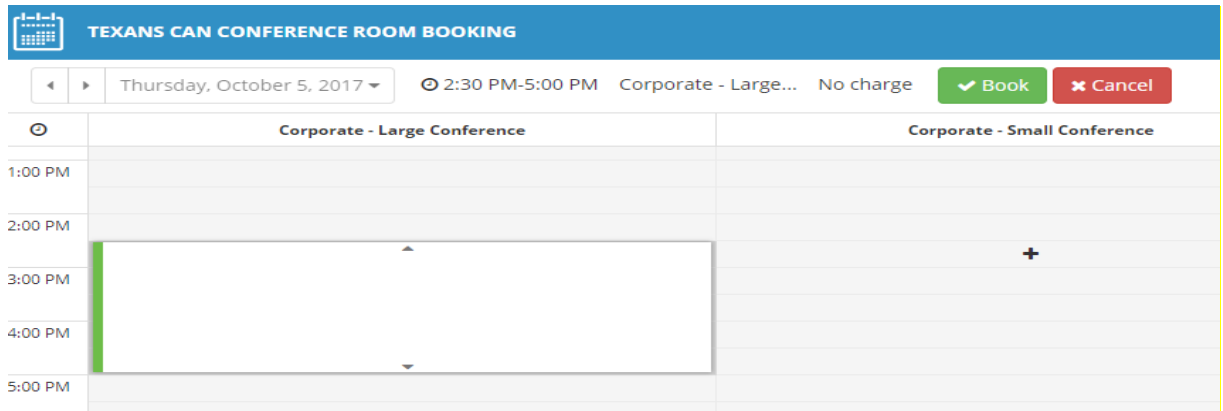

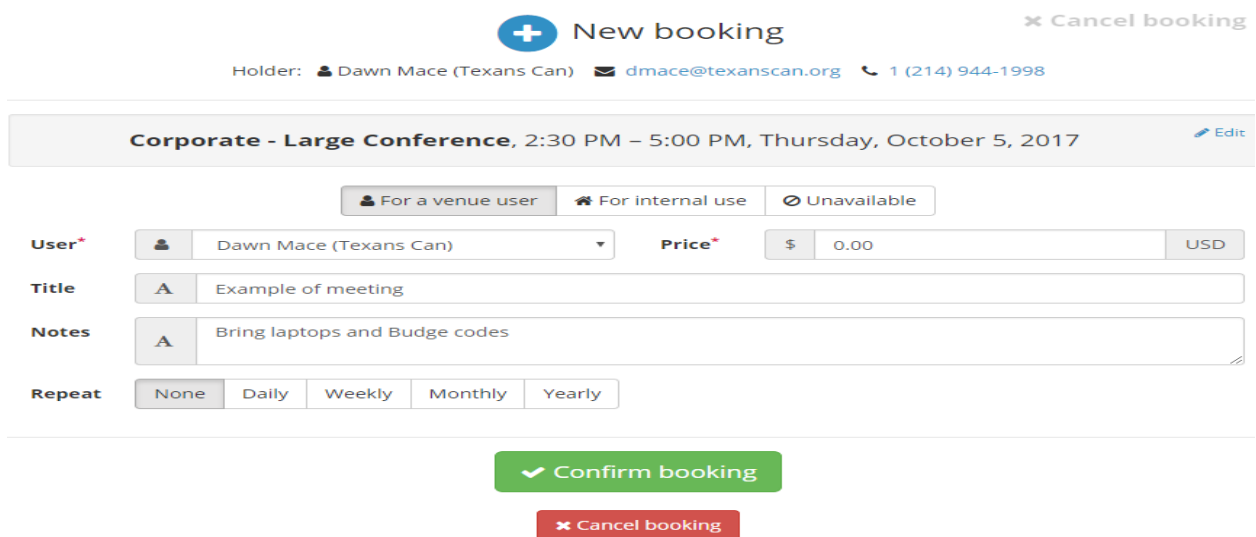

Once you click Confirm Booking – it takes you back to the schedule page and looks like the example below:

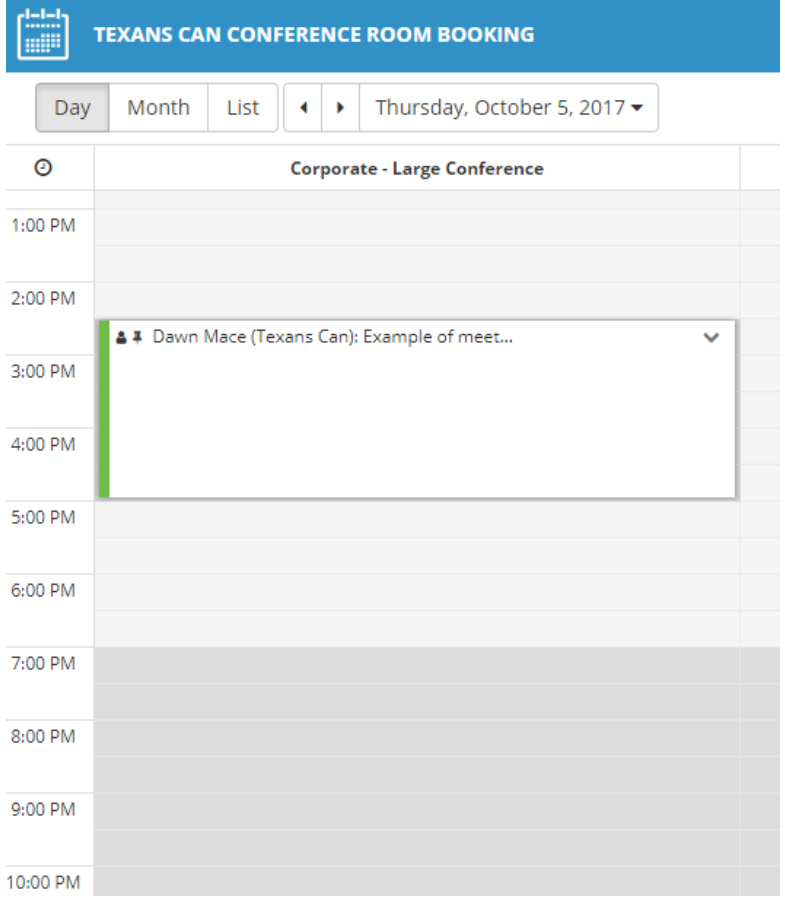

You will receive an email confirming your booking.

Your booking for Thursday, October 5, 2017 at 2:30 PM at Texans Can<br>Conference Room Booking

Hi Dawn,

Your booking is in! Here's all the info...

## Booking details

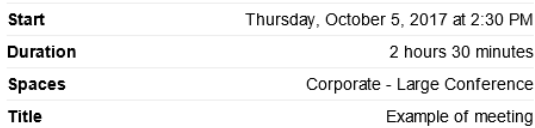

\*If you need to edit a booking after it has been scheduled you will need either just delete and reschedule or open a helpdesk ticket to have it edited. \*

\*If you need to cancel a booking you may just log back in and delete the booking. (if you have any questions contact Dawn Mace at 214-944-1993.